## **Viewing Table Relationships**

Use the References graph to see how a table is related to other tables through Foreign Keys. This is done by selecting the **References** sub tab of the Database object view, as further described below

You can view relations to/from one or more tables in different graph layouts: **Hierarchical**, **Organic**, **Orthogonal**, or **Circular**.

Layout settings can be changed in the **Graph Control** area, which is shown or hidden with the settings toggle button in the toolbar. For instance, you can select how much information to include for each table in the graph: just the **Table Name**, the **Primary Key** column(s) or all **Columns**, which links to include, and whether or not to highlight links for selected tables. Settings vary slightly depending on whether you are viewing relations for a single table or multiple tables, and some settings (e.g. **Links to Columns**) are only available in **Hierarchical** layout.

If you choose the **Hierarchical** layout and select **Links to Columns** and **Highlight Links**, the graph will for all selected table nodes color code links and columns to indicate usage:

- foreign key columns and outbound links are green
- primary key columns and inbound links are red
- bidirectional columns (used for both inbound and outbound links) and bidirectional links (where both source and target tables are selected) are  $\bullet$ orange

The graph can be **Exported** to a file in **JPG**, **GIF**, **PNG**, **SVG**, **PDF** or **EMF**. It can also be saved s a **GML** (Graph Modeling Language) file that you can then open in the [yEd](http://www.yworks.com/en/products_yed_about.html) tool from yWorks for further manipulation. The **GML** format is saved using **Save As** in the right-click menu. You can also control whether the table names should be [qualified with the schema/catalog](https://confluence.dbvis.com/display/UG121/Delimited+Identifiers+and+Qualifiers) in the graph.

When opened on a single table, the graph will only show links to/from this table. You can choose which links to show: **Inbound**, **Outbound**, **All**, or **None**.

You can also [view entity relationships](https://confluence.dbvis.com/display/UG121/Viewing+Entity+Relationships) to get an overview of multiple tables.

- 1. Locate the desired table in the **Databases** tab tree
- 2. Open the table's **Object View** tab (right-click -> **Open in Tab**)
- 3. Select the **References** sub tab

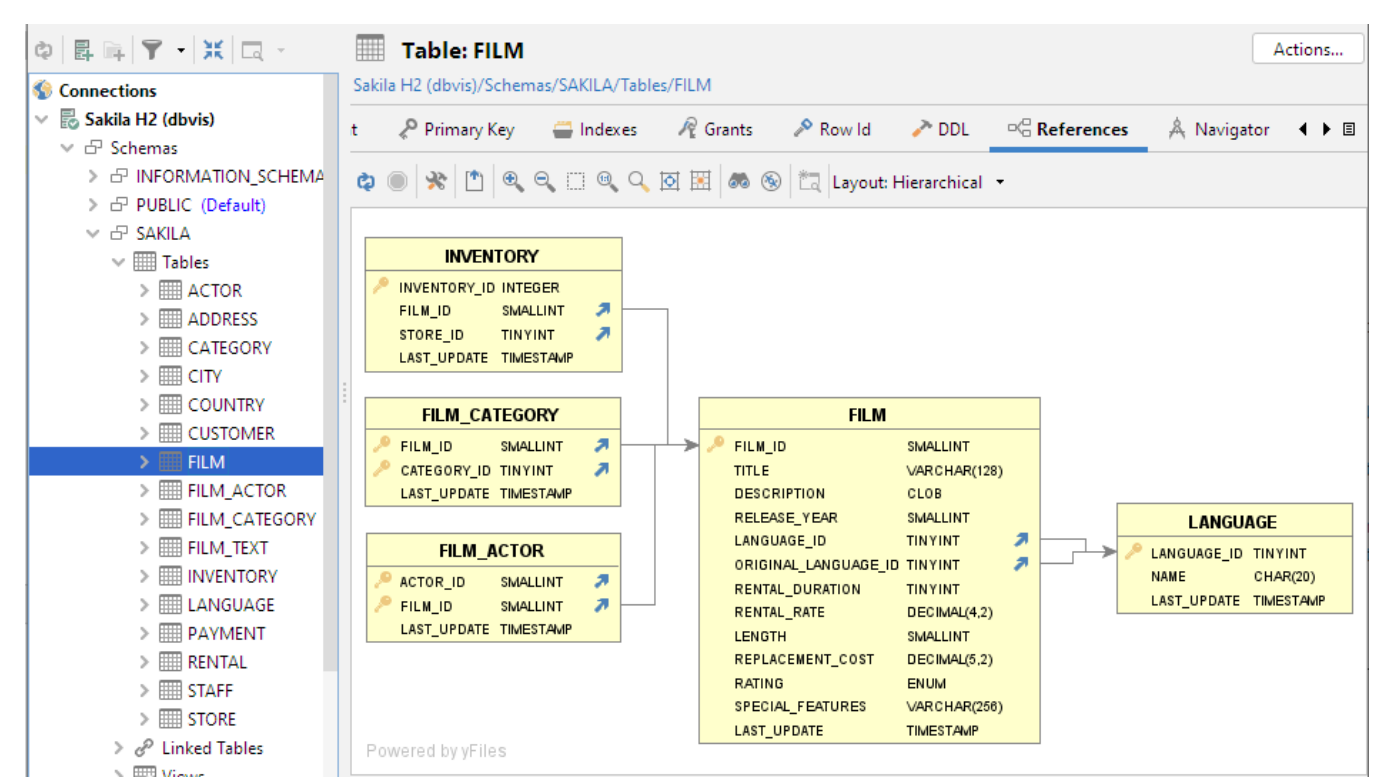

By selecting one or more tables, links and columns are highlighted using colors to indicate usage.

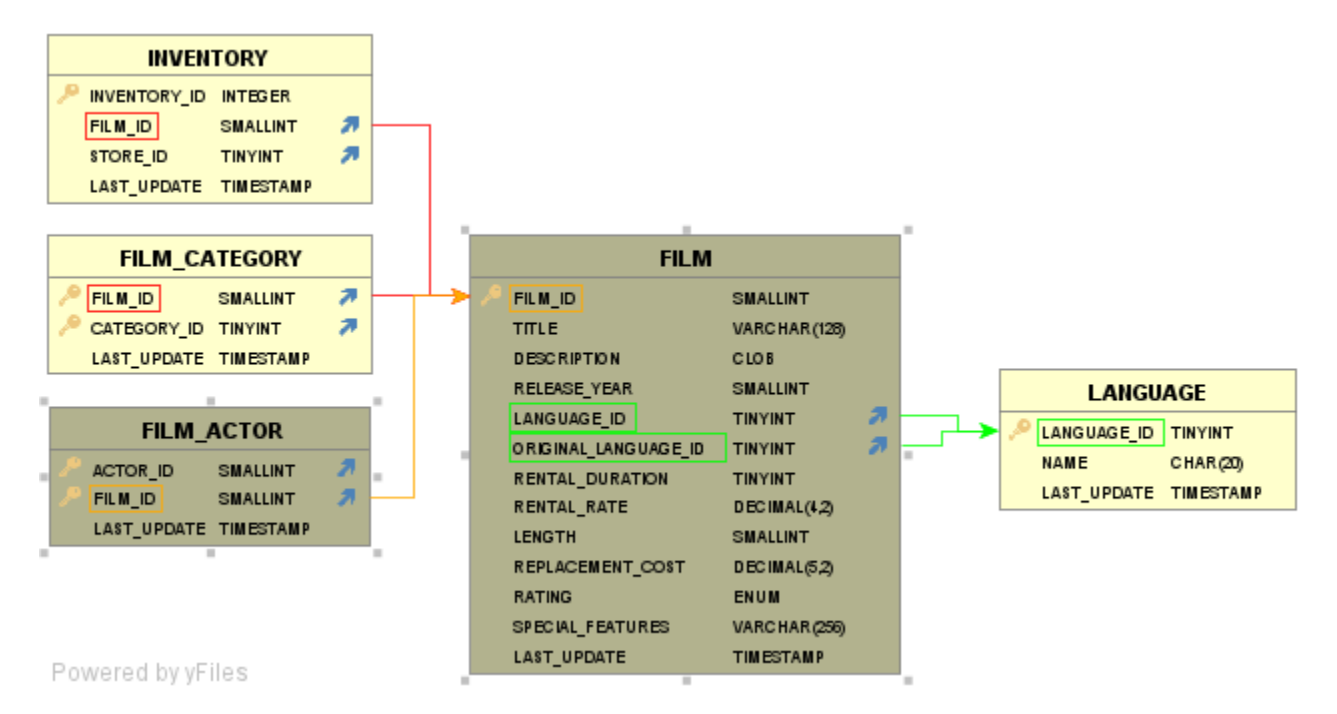

By selecting (clicking on) a specific relation, the corresponding table columns are highlighted:

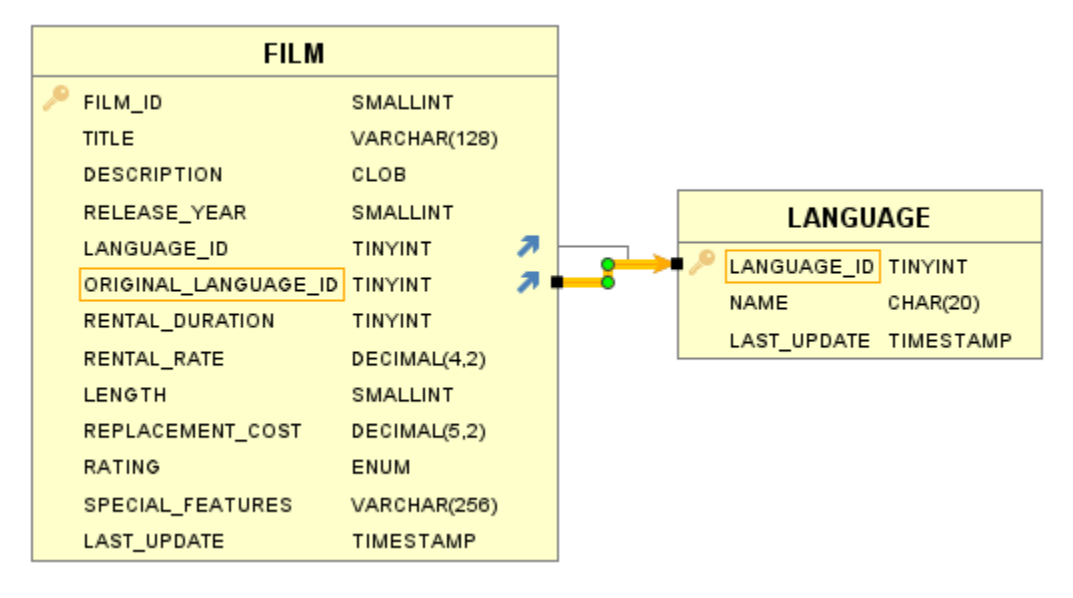

Check [Viewing Entity Relationships](https://confluence.dbvis.com/display/UG121/Viewing+Entity+Relationships) section for information about the references graph showing all tables in a schema.